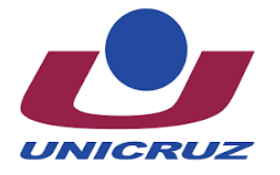

**Universidade de Cruz Alta - UNICRUZ Núcleo de Educação a Distância - NEAD**

# **Tutorial Moodle – para estudantes**

## **Acesso ao Ambiente EAD**

Para acessar o ambiente moodle, é necessário acessar o site: **<https://ead.unicruz.edu.br/>** e clicar em acessar.

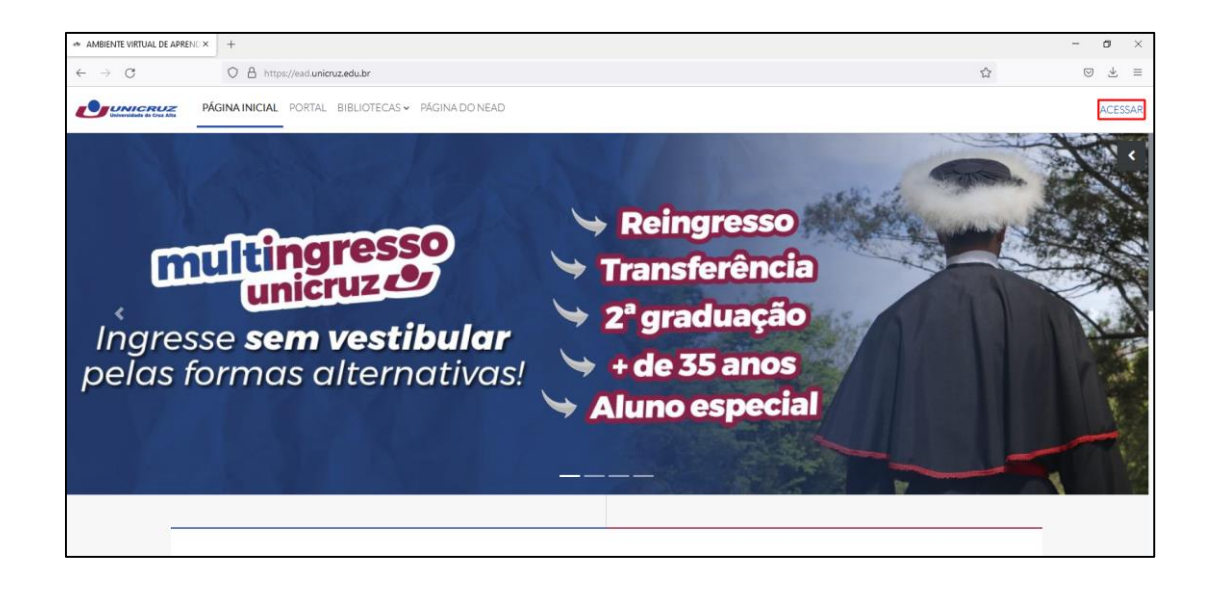

Página de login: é necessário se identificar utilizando os mesmos RA e senha do portal *online*:

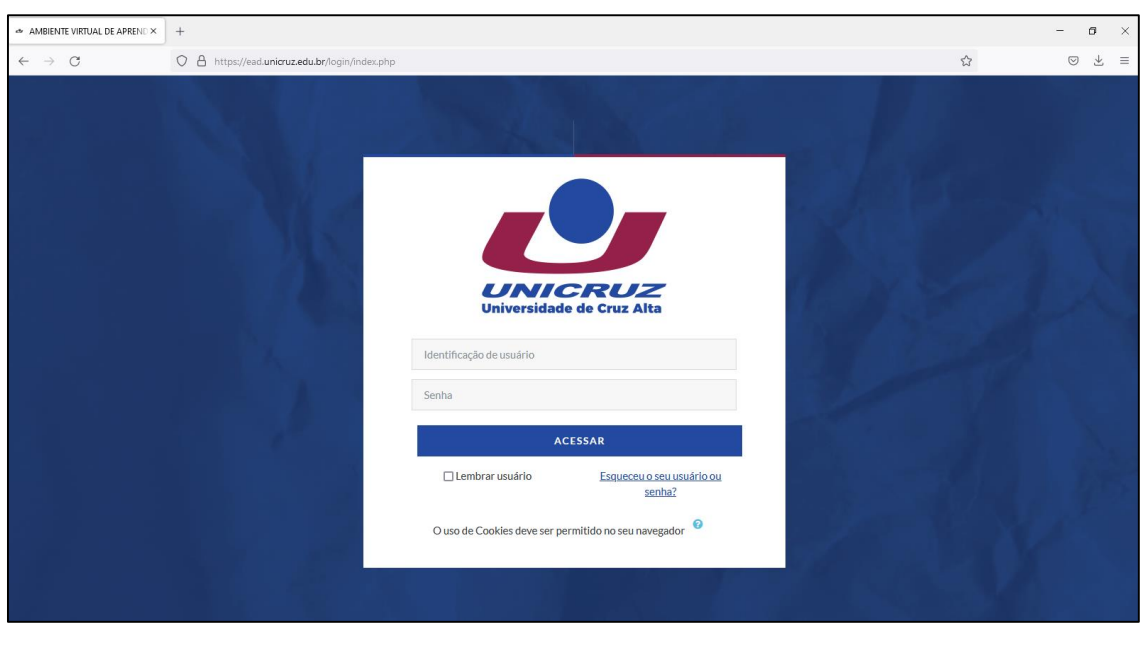

## **Página Inicial do Ambiente EAD com as disciplinas em que possui matrícula**

Após se realizar *login*, o ambiente apresentará a página inicial. São exibidos blocos como visão geral das disciplinas que o estudante está matriculado, calendário, usuário *online,* próximos eventos e navegação.

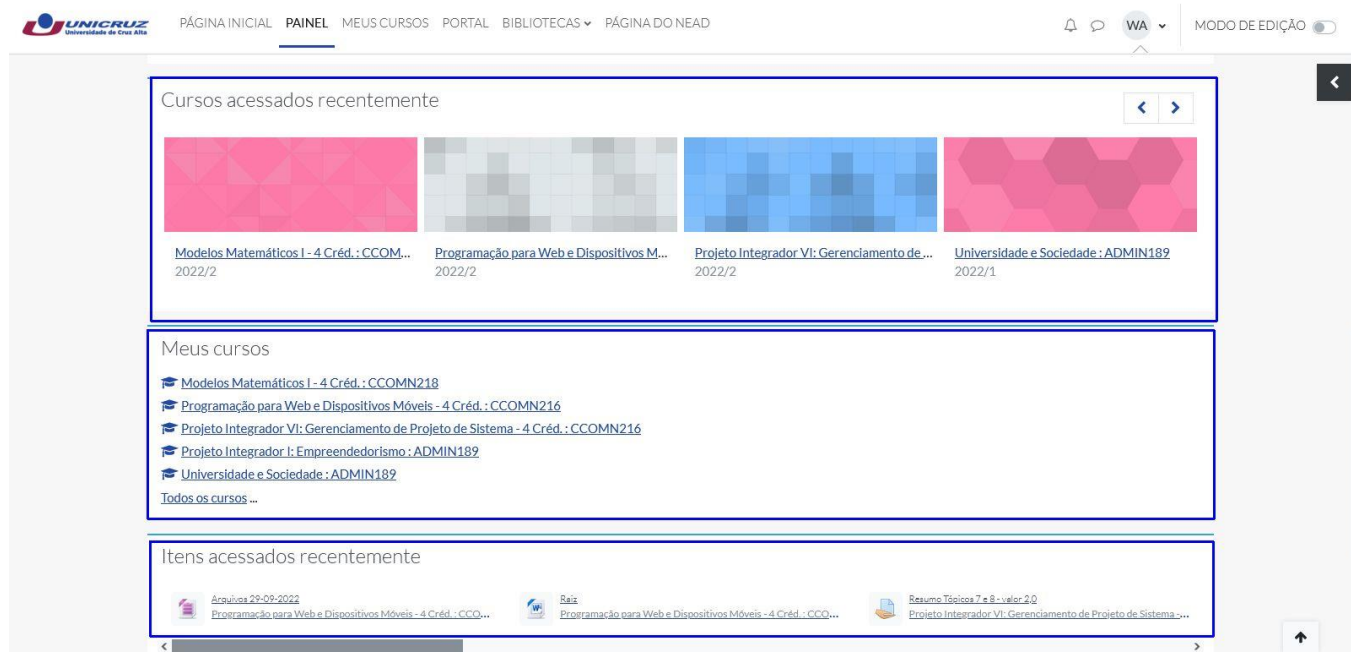

# **Acessando as disciplinas**

Para acessar uma determinada disciplina clique no nome da mesma.

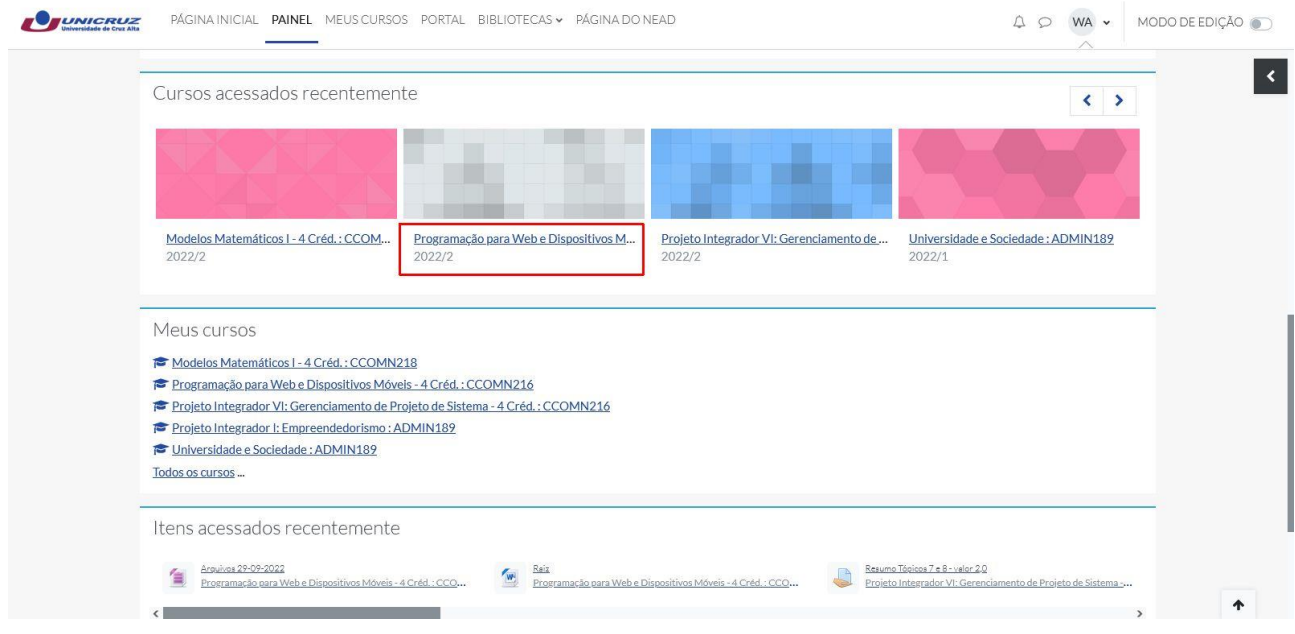

Será exibido o ambiente da disciplina, em que constam o menu de Navegação e os tópicos com a apresentação da disciplina, conteúdos e atividades.

São 18 tópicos atualizados semanalmente pelo professor.

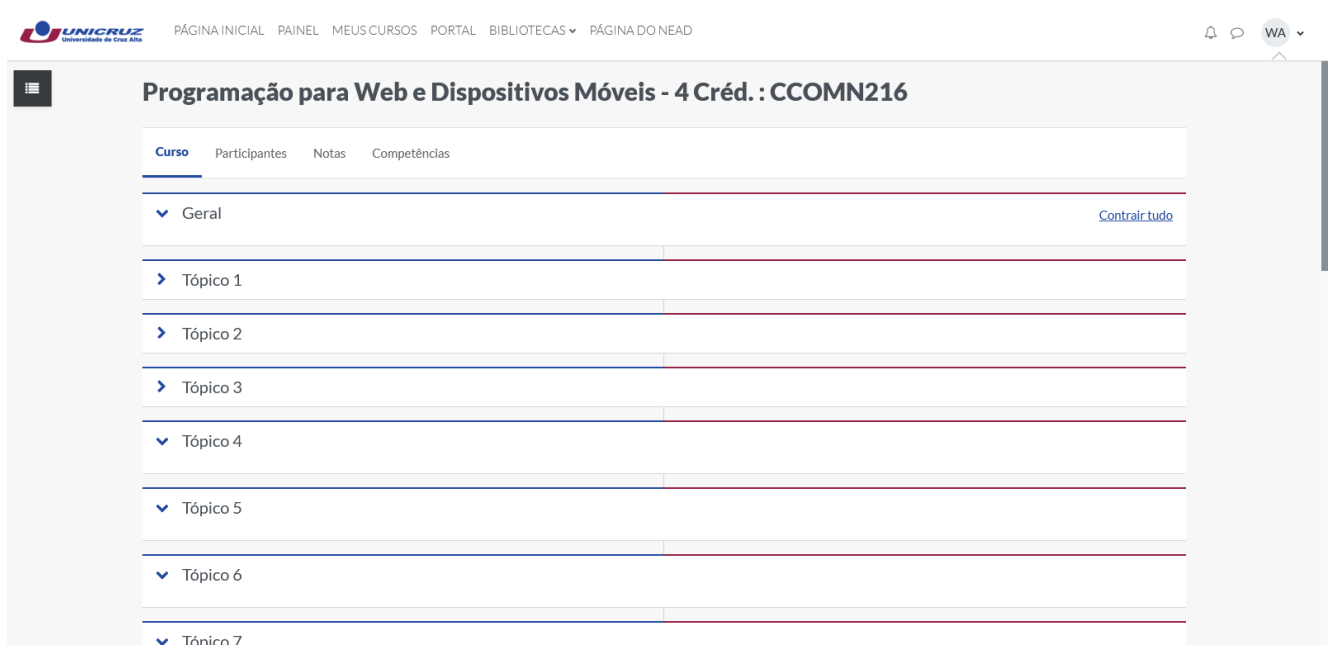

Os Tópicos podem ser compostos por arquivos nos formatos como PDF, ODT, WORD, PPT. Os mesmos poderão ser visualizados no próprio ambiente, ou, dependendo da configuração, o sistema solicitará que se efetue o download.

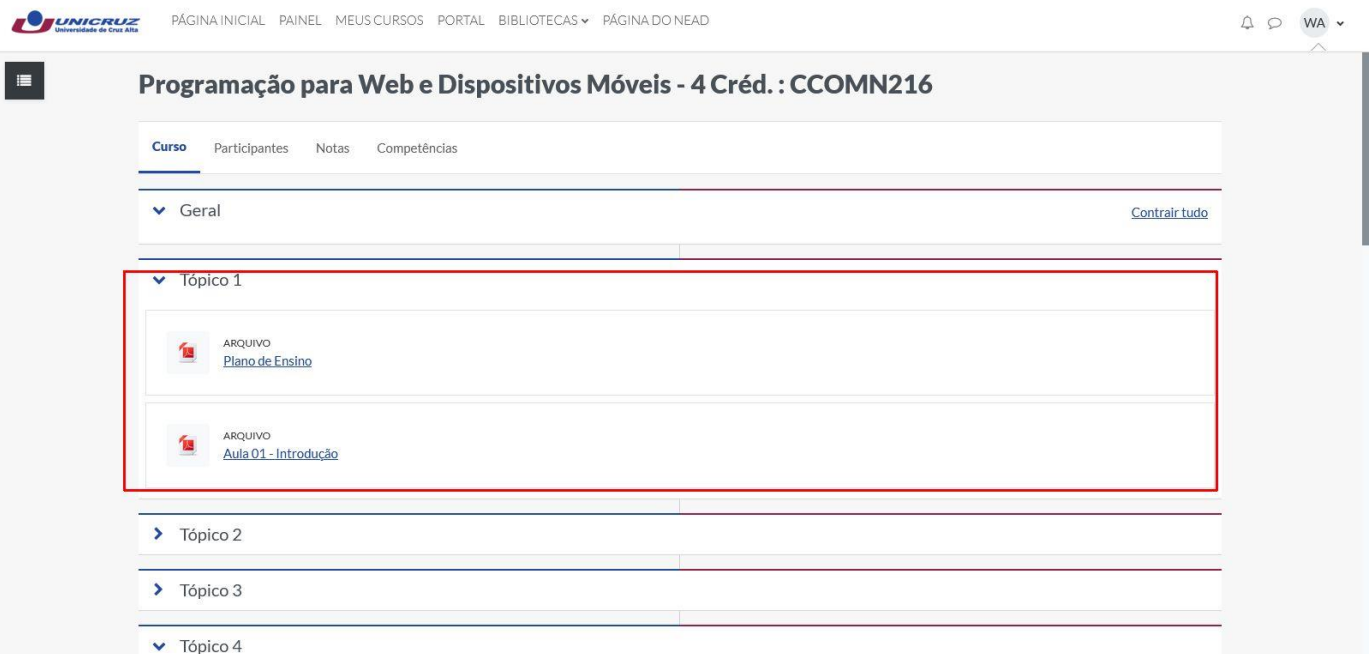

# **Encaminhar Mensagem aos participantes (alunos e professores)**

Para encaminhar uma mensagem aos participantes do curso, siga as instruções: Acesse por meio da barra de Navegação os participantes.

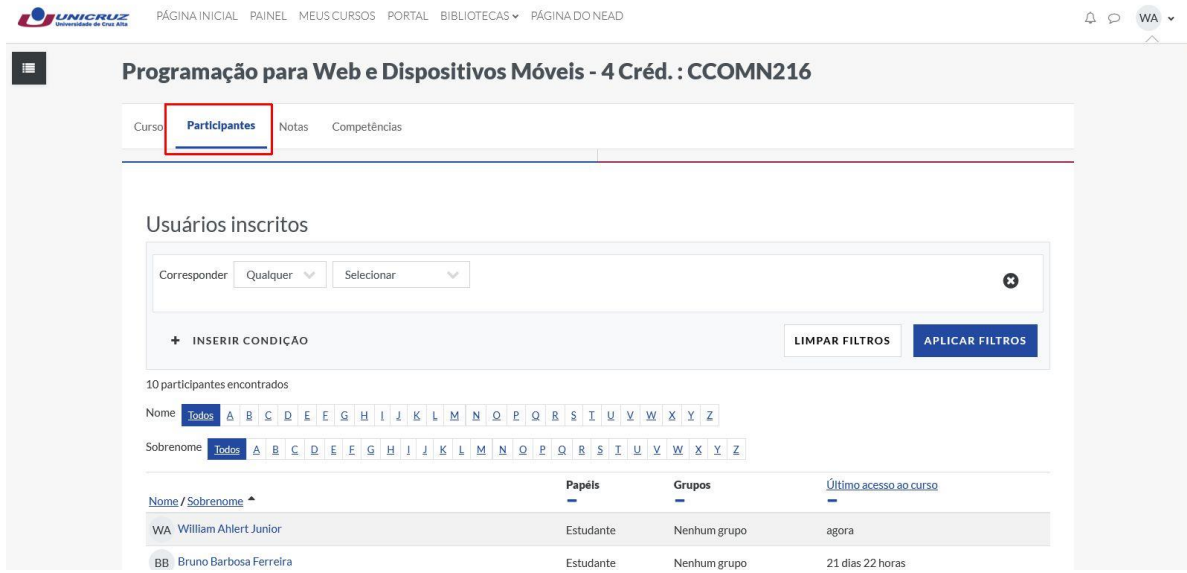

Observe que o Moodle carregará uma página contendo todos os usuários inscritos na disciplina. Escolha o participante.

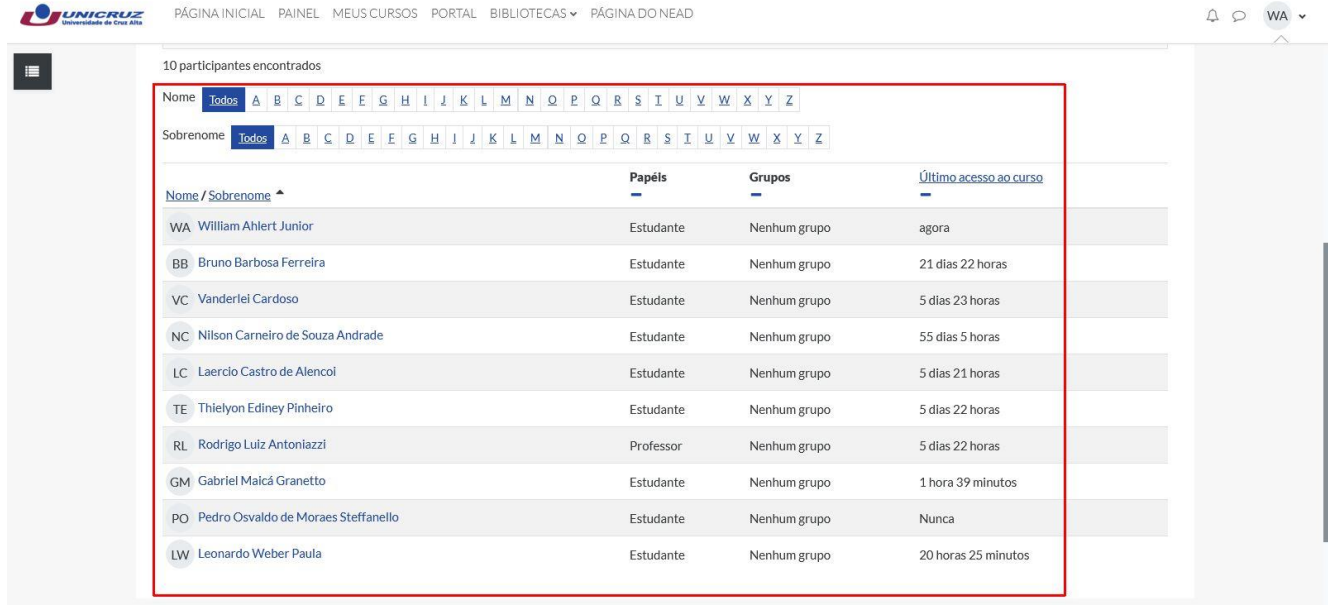

Observe que o Moodle carregará uma página onde se encontram informações sobre esse participante (página do usuário). Para enviar uma mensagem a este participante, clique no Botão "Mensagem".

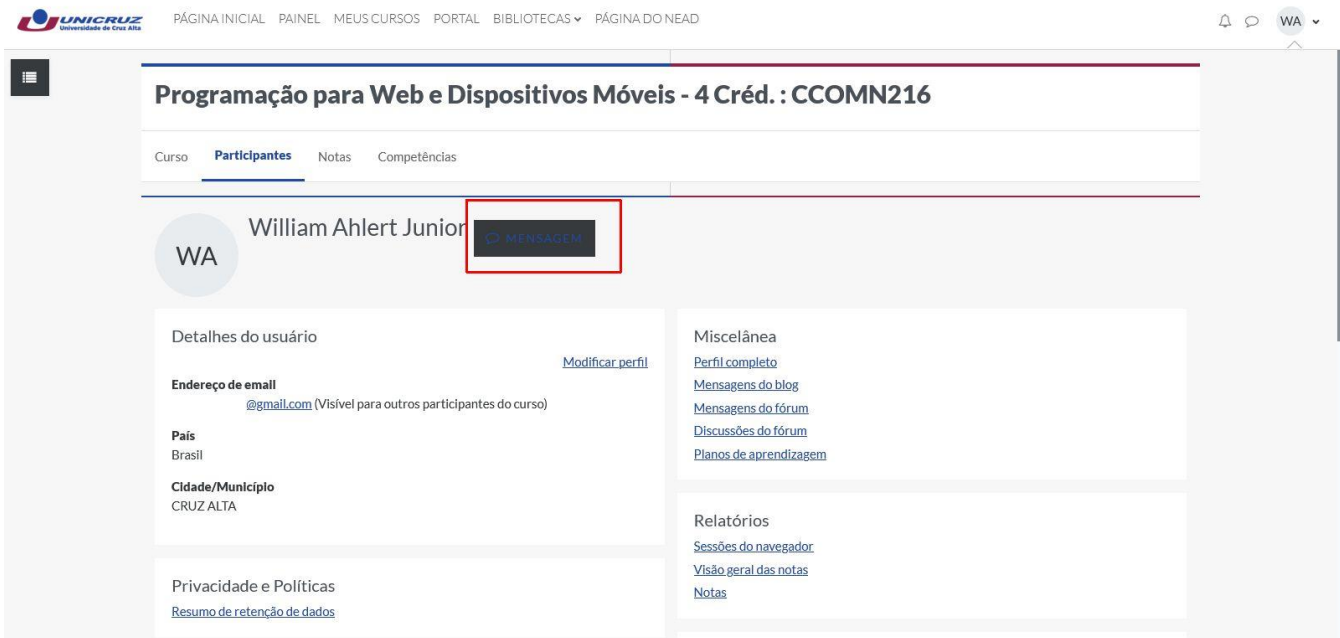

O Moodle carregará um campo destinado à digitação da mensagem. Para enviar a mensagem basta pressionar o ícone marcado.

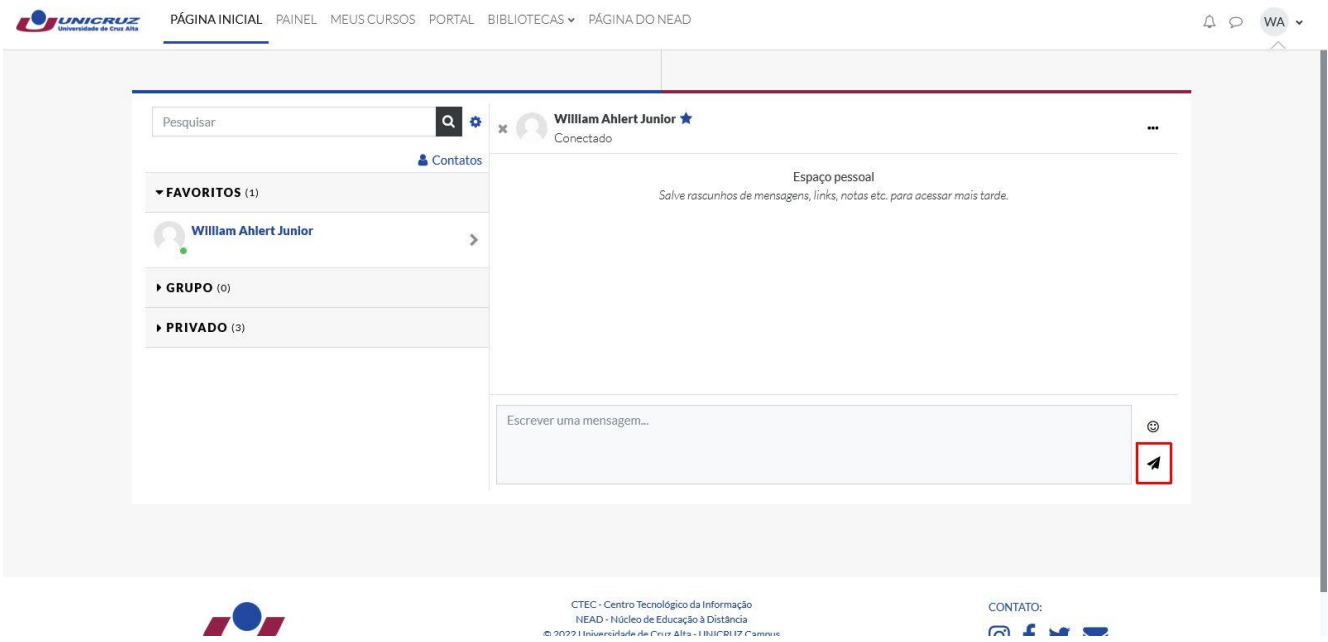

Nesta tela você também conseguirá ver os históricos das conversas, que podem ser acessadas ao *clickar* em cima do nome do participante.

### **Acessando os seus dados de usuário**

Clique nas suas iniciais no canto superior direito (em vermelho). Abrirá as seguintes opções : Painel; Perfil; Notas; Calendário; Relatórios; Preferências; Sair. Clique em PERFIL (azul) conforme quadro abaixo:

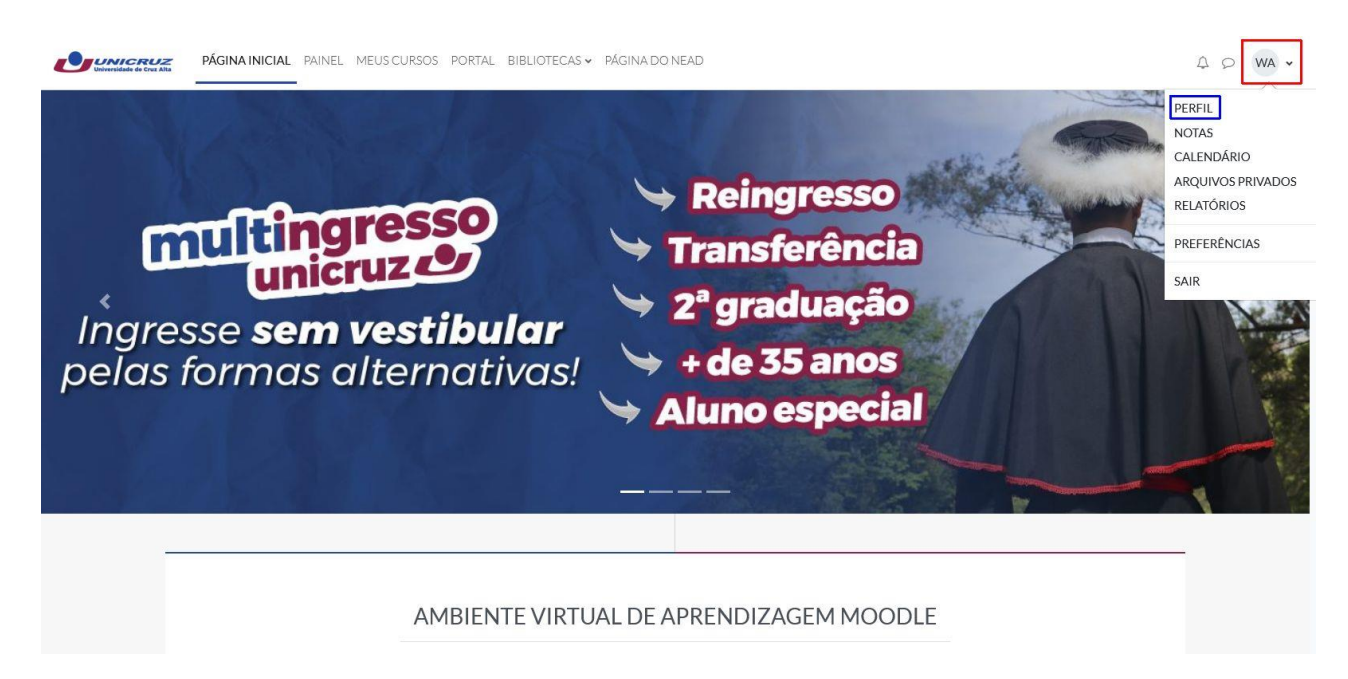

#### Quadro de opções:

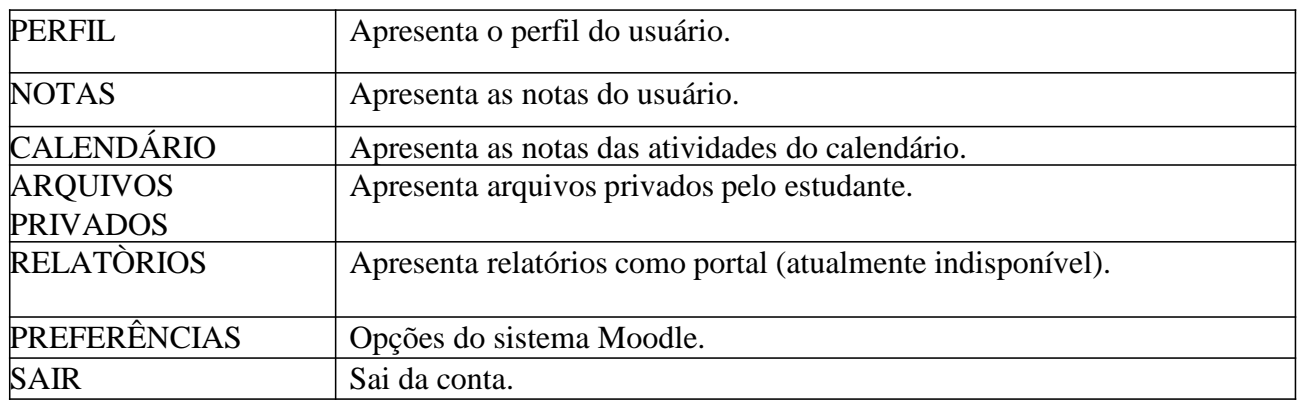

#### Dados do seu usuário.

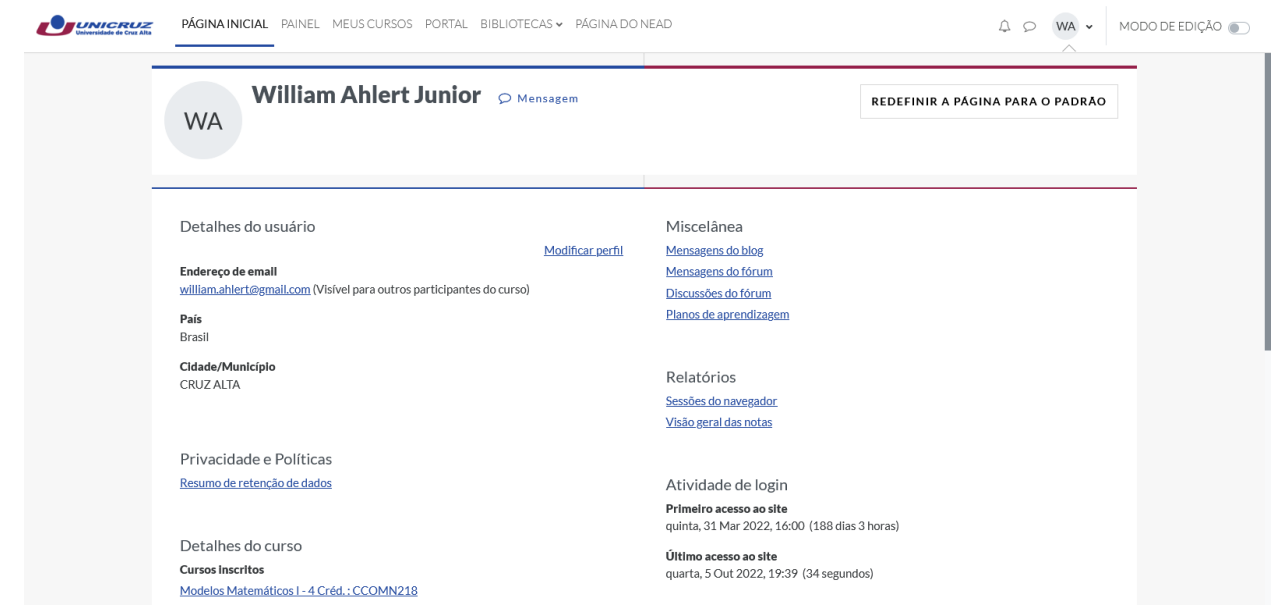

## **Notificações e avisos no Ambiente EAD**

Avisos de tarefas e postagens recentemente acessadas aparecerão embaixo na página inicial do ambiente após o acesso.

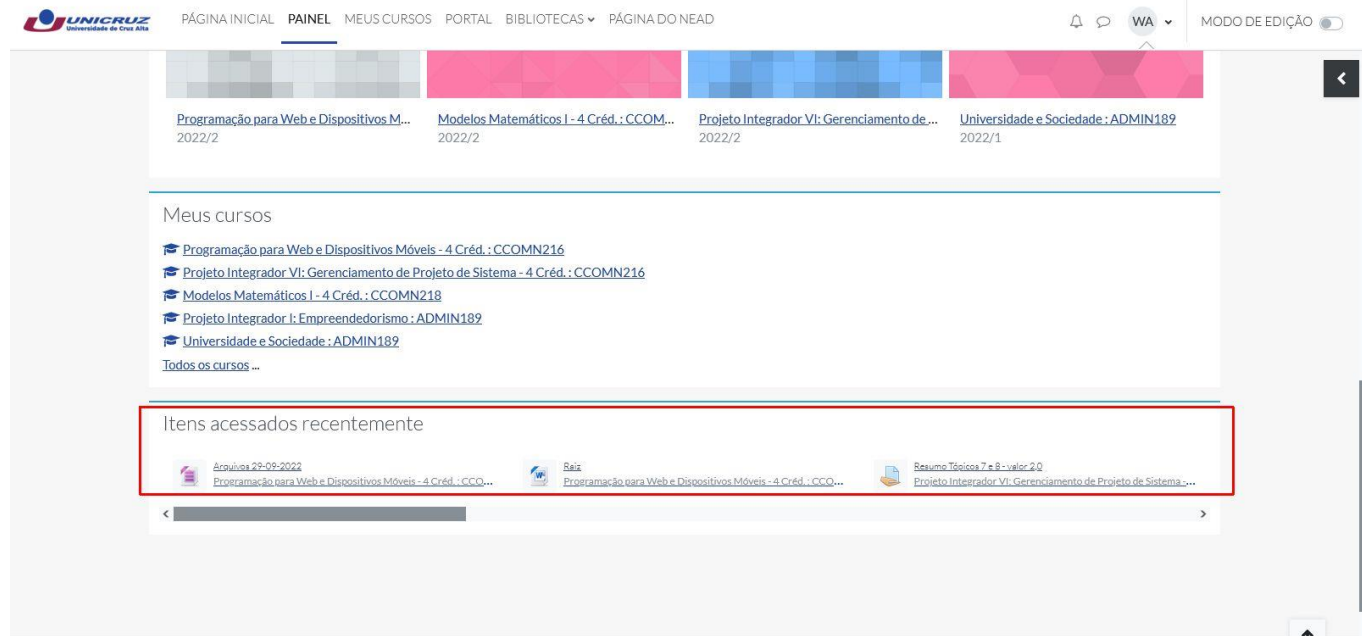

**Atenção**: os estudantes recebem as notificações de mensagens enviadas através do ambiente EAD no seu e-mail externo. **Não** responda estes e-mails, pois serão direcionados ao Núcleo d Educação a Distância – NEAD e não ao professor. **Responda** pelo próprio ambiente da disciplina ou para o e-mail institucional do professor.

## **Envio de Atividades**

#### **Enviando Tarefa - Envio de Arquivo**

Após selecionar a matéria desejada, abra a atividade no espaço indicado no tópico da disciplina. Esta tarefa visa encaminhar um arquivo (documento, vídeo, imagem). Clique na tarefa para abrir a página com os dados da atividade.

Observe a data e número de tentativas de envio.

Clique no botão "Adicionar tarefa", para enviar a atividade.

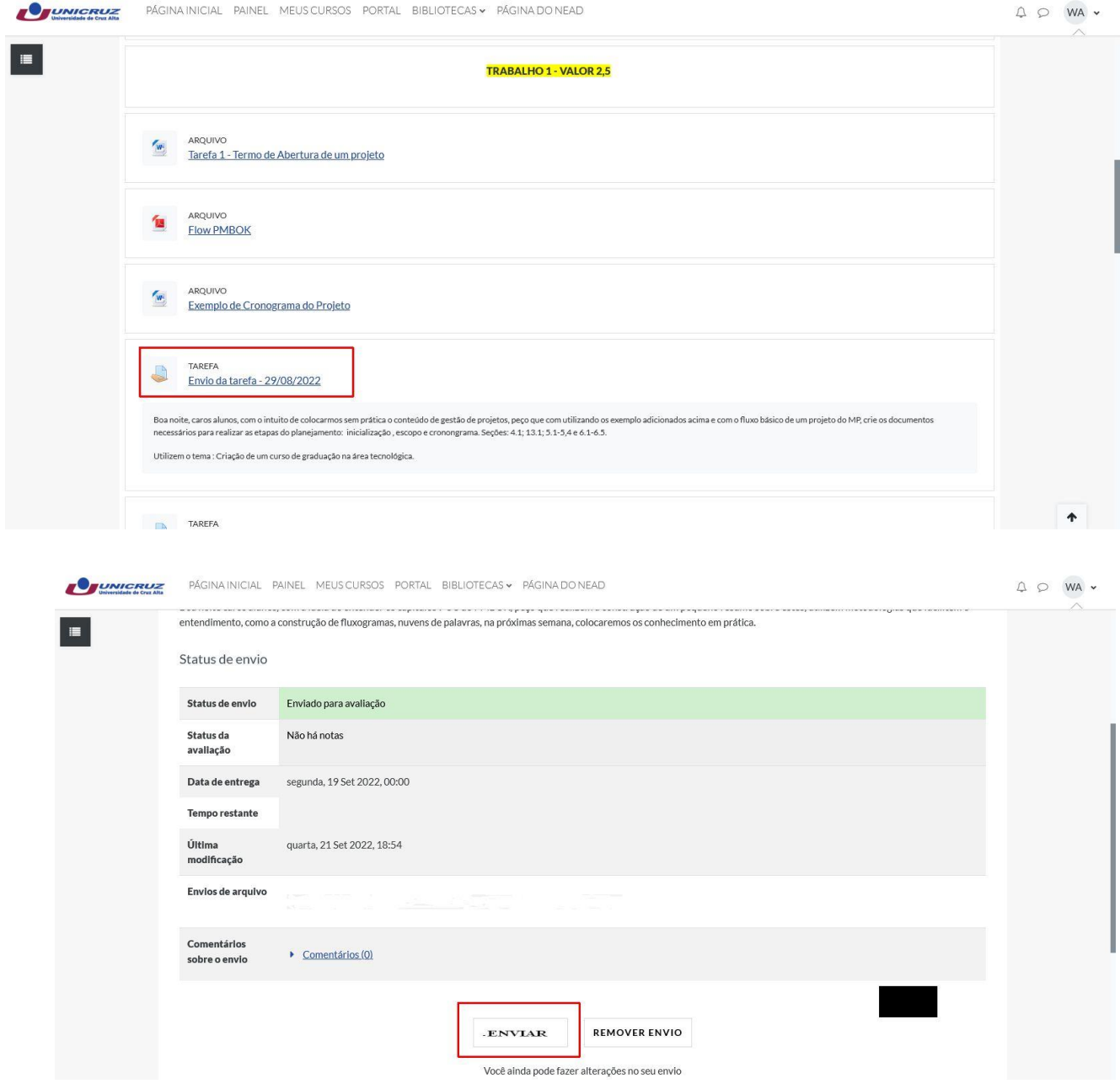

O ambiente Moodle carregará uma página para o envio do arquivo. Clique em Enviar arquivos - Adicionar.

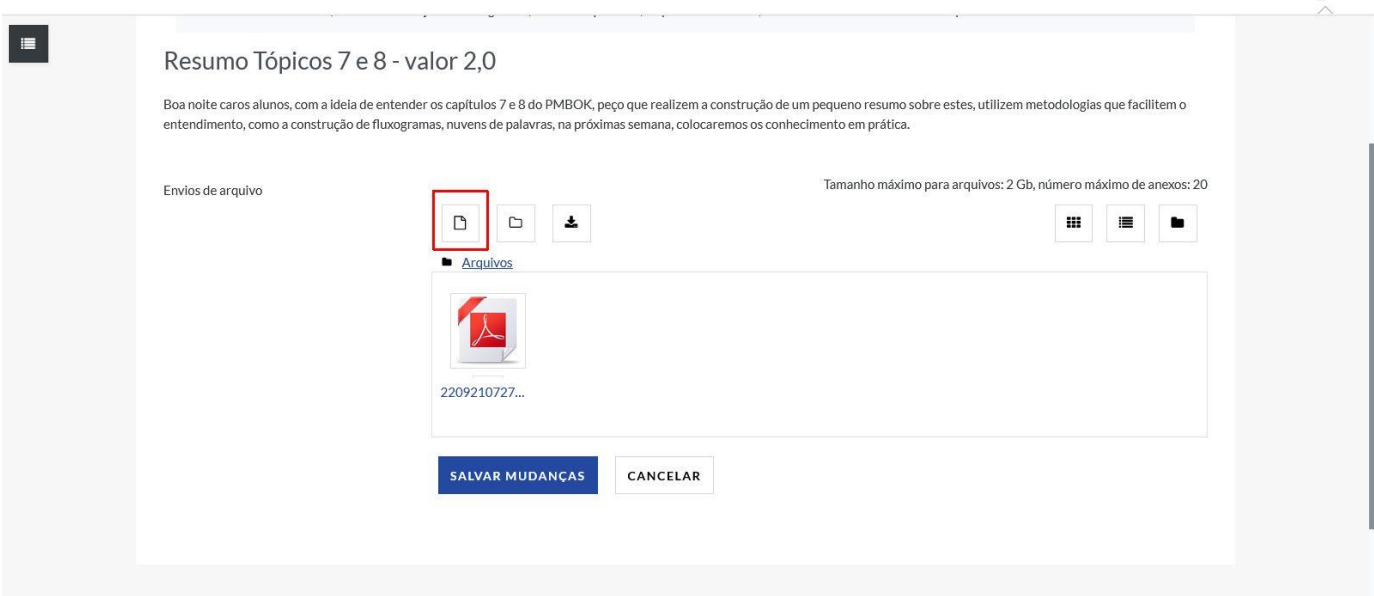

 $\begin{array}{ccccc}\n\mathbf{A} & \mathbf{D} & \mathbf{W} & \mathbf{W} & \mathbf{W} \\
\mathbf{A} & \mathbf{D} & \mathbf{W} & \mathbf{W} & \mathbf{W} & \mathbf{W}\n\end{array}$ 

Uma nova janela será exibida. Clique no botão "explorar" o diretório de seu computador. Após anexar o arquivo, clique em Enviar este arquivo.

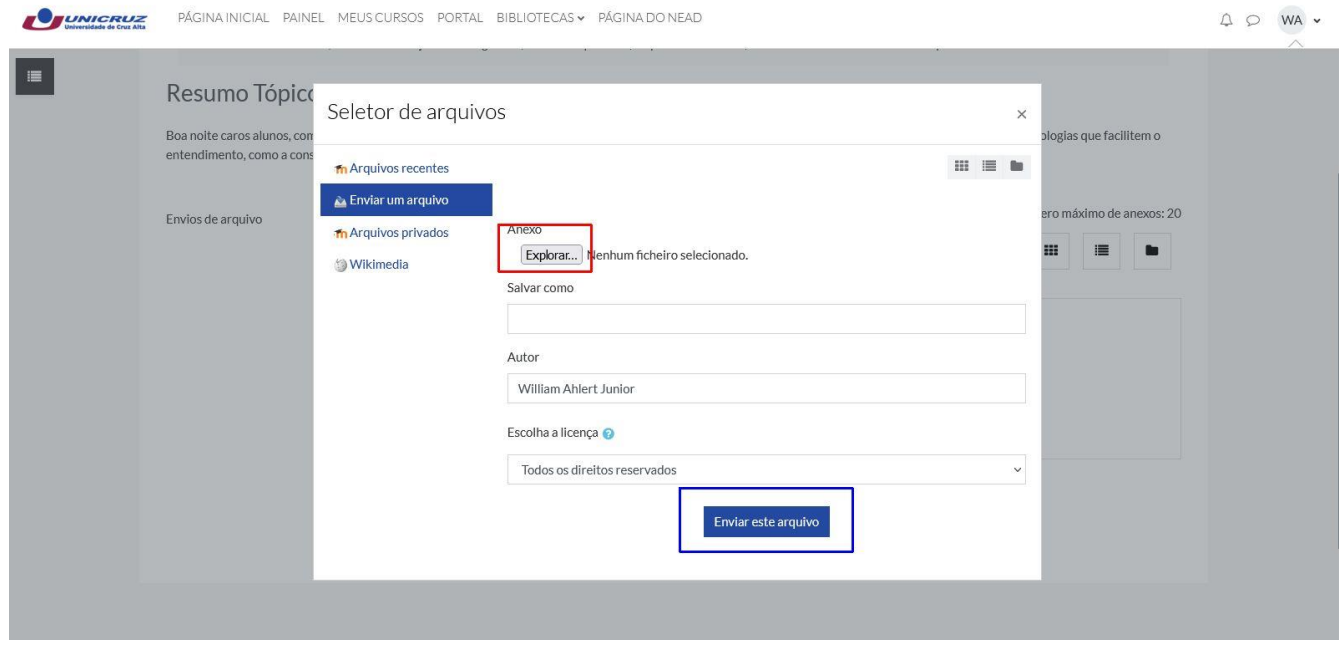

Após anexar o arquivo, clique no botão "Enviar este arquivo".

Deverá observar que uma imagem ilustrativa será carregada no espaço "Envio de arquivo".

Para finalizar o envio, clique no botão **"Salvar mudanças".**

### **Enviando Tarefa - Texto Online**

Abra a atividade no espaço indicado no tópico da disciplina.

Clique na tarefa para abrir a página com os dados da atividade.

Esta tarefa visa elaborar e encaminhar a tarefa no próprio ambiente, na caixa de texto da

tarefa. Observe a data e número de tentativas de envio.

Clique no botão "Adicionar tarefa", abrirá a página com a caixa de texto para elaborar sua atividade.

Dica: elabore sua atividade no editor de texto e copie cole para a caixa de texto. Para isso utilize os atalhos do teclado – ctrl + c = copiar; ctrl + v = colar.

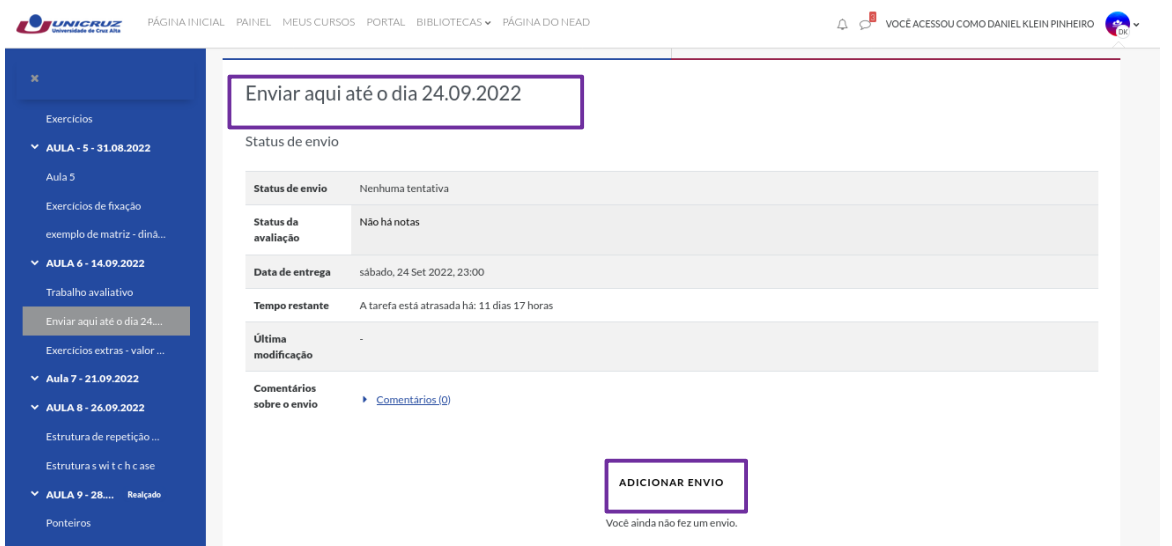

Faça o upload do arquivo com a tarefa realizada, apertando o botão marcado ou arrastando os arquivos.

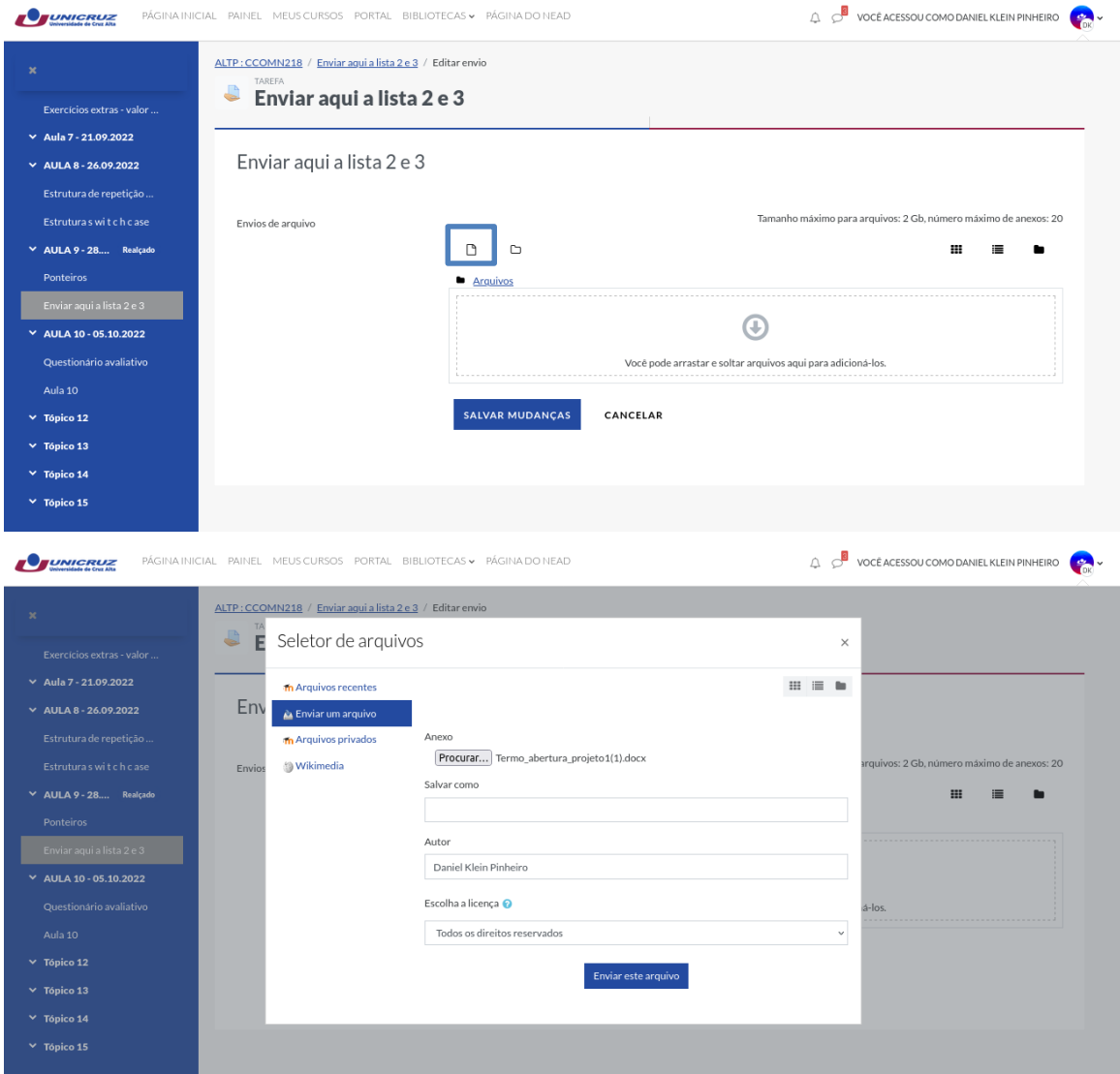

Após finalizado, salve as mudanças em "Salvar Mudanças". **Verifique se o arquivo publicado está correto.**

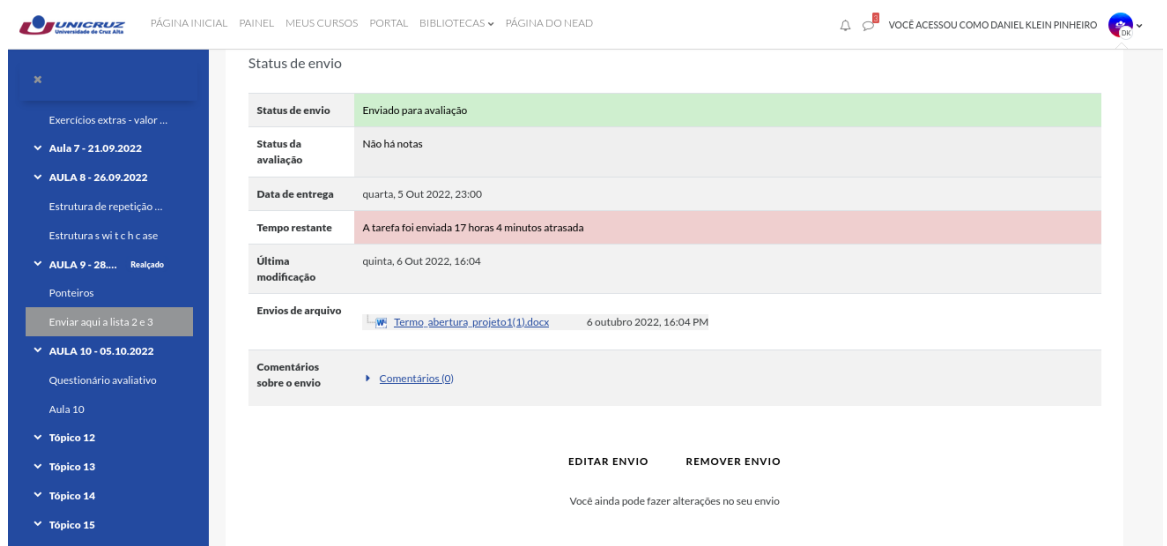

Caso você prefira alterar o texto, clique no botão "Editar envio".

#### **Atenção!**

Quando aparecer o botão "Enviar tarefa em definitivo" **não** poderá alterar o texto enviado.

### **Fórum**

#### **O Fórum poderá envolver duas ações: "Responder" e/ou "Enviar Arquivo". Fique atento.**

No ambiente Moodle podem ser disponibilizados cinco tipos de Fóruns: Fórum Geral; Fórum Padrão exibido em Formato de Blog; Uma Única Discussão Simples; Cada Usuário Inicia **Apenas** Um Novo Tópico; Fórum P e R (Pergunta e Resposta).

As duas figuras abaixo ilustram dois tipos de Fórum - Fórum Geral e o Fórum Cada Usuário Inicia **Apenas** Um Novo Tópico. Cada um poderá acrescentar um novo tópico de discussão. Sendo que no Fórum Geral não há limite o número de tópicos a serem abertos, e no outro tipo de Fórum o estudante poderá abrir **Apenas UM** novo tópico. Em ambos pode-se comentar em discussões iniciadas por outros usuários clicando em "Responder".

Observe as orientações ao abrir o Fórum.

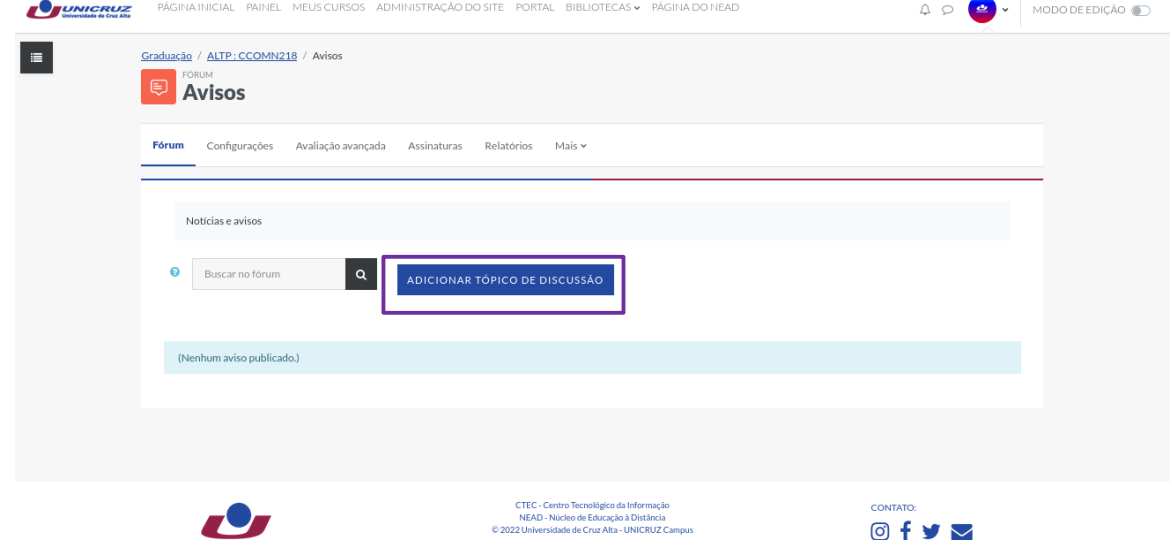

Para acrescentar um novo tópico de discussão é necessário clicar no botão "Acrescentar um novo tópico de discussão". Preencha as opções referentes a assunto e mensagem.

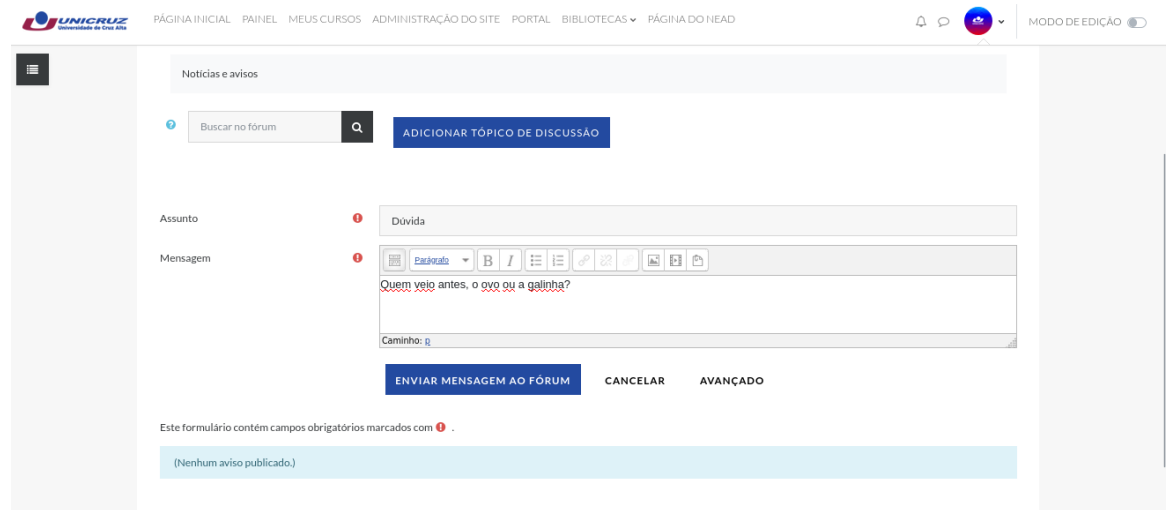

A atividade também disponibiliza a opção de inserir arquivos. Basta *clickar* em "Avançado".

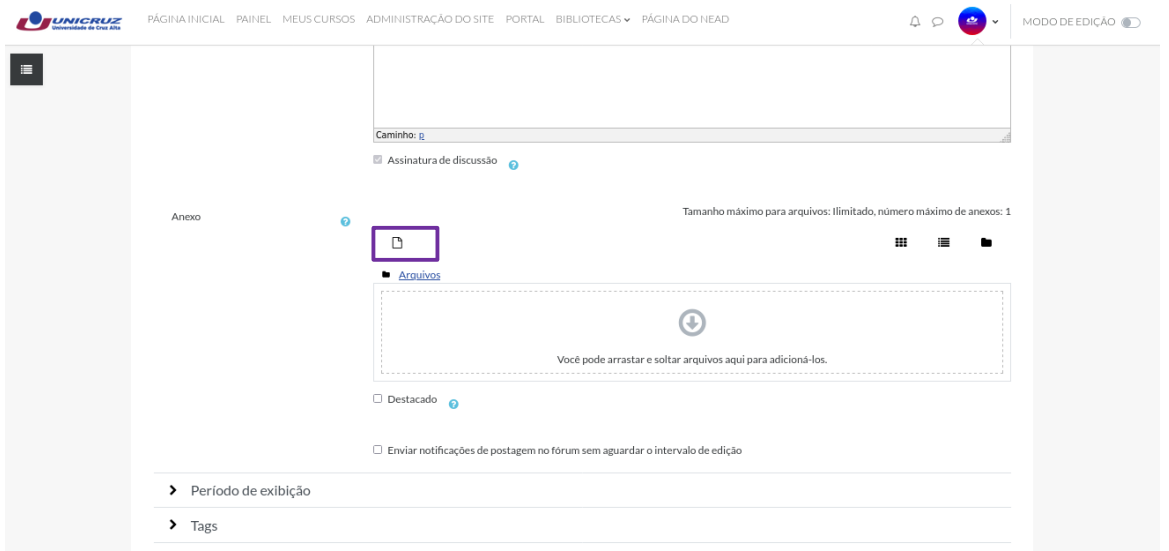

Após inserir um assunto e uma mensagem (obrigatoriamente), e o anexo (se solicitado), clique no botão "Enviar mensagem ao fórum".

Para participar/comentar outro tópico basta clicar no nome do mesmo e na opção **"responder".**

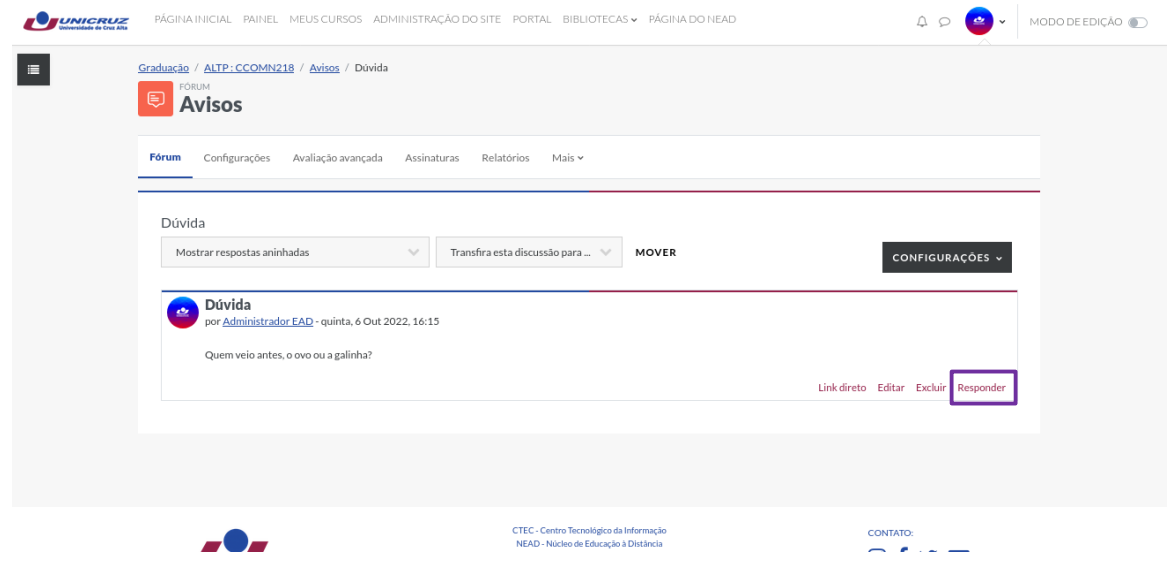

O Fórum PR (Perguntas e Respostas) requer a postagem da sua resposta para que possa visualizar as respostas dadas por outros participantes.

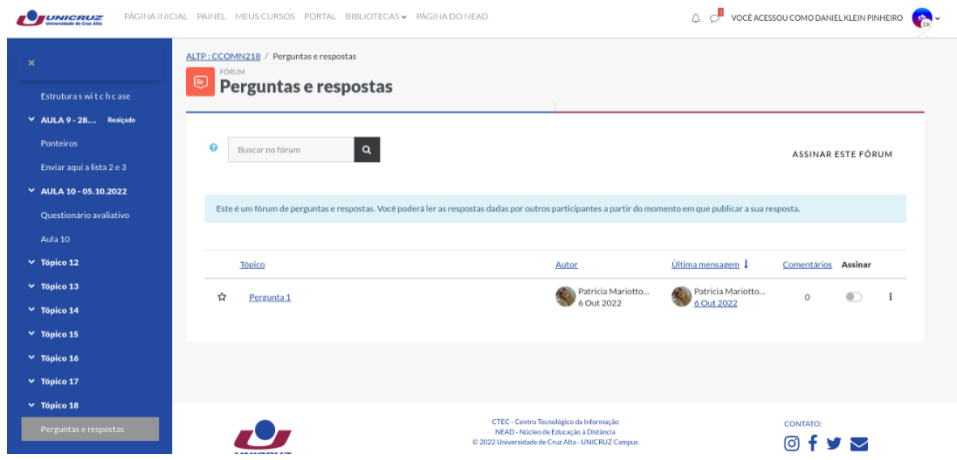

Para participar de um fórum do tipo "uma única discussão simples" o participante deve clicar na opção "**responder"**. Nesta classificação de fórum, não é possível criar um novo tópico de discussão.

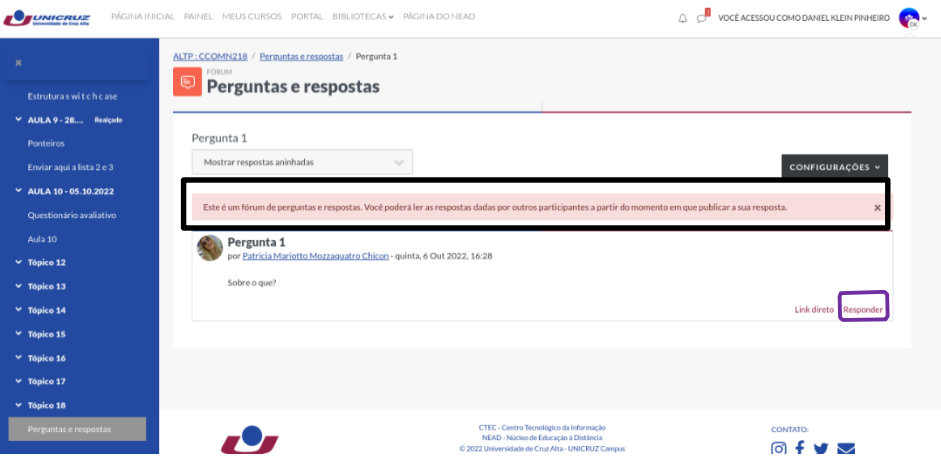

Para redigir um texto complementar através da postagem de algum participante, clique "Responder". em

Clicando em Responder, abrirá um formulário onde você precisa preencher para enviar sua resposta. Os campos com asterisco são obrigatórios. Um arquivo em anexo também pode ser publicado, basta clicar em "Adicionar" e selecionar o documento que será enviado, depois disso, clique em "Enviar mensagem ao fórum".

Tela de mensagem a ser elaborada e enviada ao Fórum.

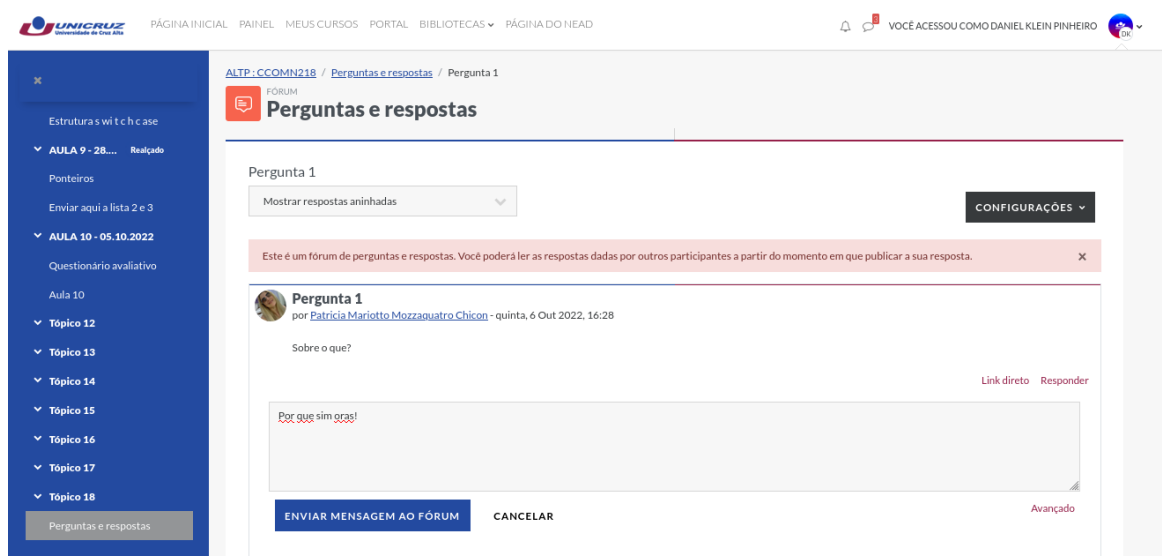

#### **Fique atento às datas de início e término dos Fóruns.**

## **Respondendo um Questionário**

Um questionário poderá ser formatado para respostas em forma de textos curtos ou longos, múltipla escolha, verdadeiro ou falso, dentre outros. Também será estipulado o número de tentativas permitidas, bem como data de abertura e fechamento.

Para acessar o Questionário no respectivo Tópico clique sobre o título:

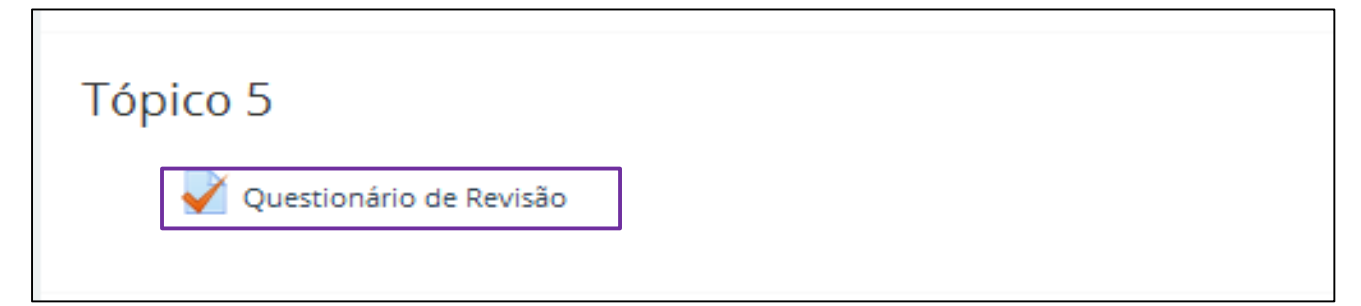

Será exibida a Página para acessar e responder o Questionário.

Observe o número de tentativas e as datas de início e

encerramento.

Fique atento caso o número de tentativas seja somete "1" (uma), pois não poderá editar suas respostas após abrir e enviar seu questionário

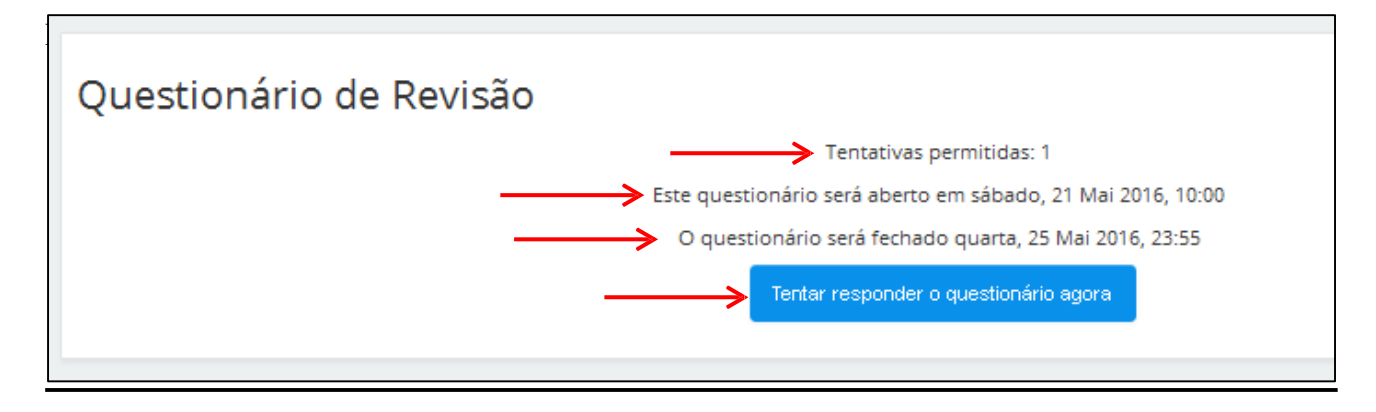

# **Informação importante:**

O ambiente Moodle, após um tempo inativo, se desconectará automaticamente da sua sessão. Desse modo, o acesso no portal será interrompido, exigindo ao estudante realizar *login* novamente.

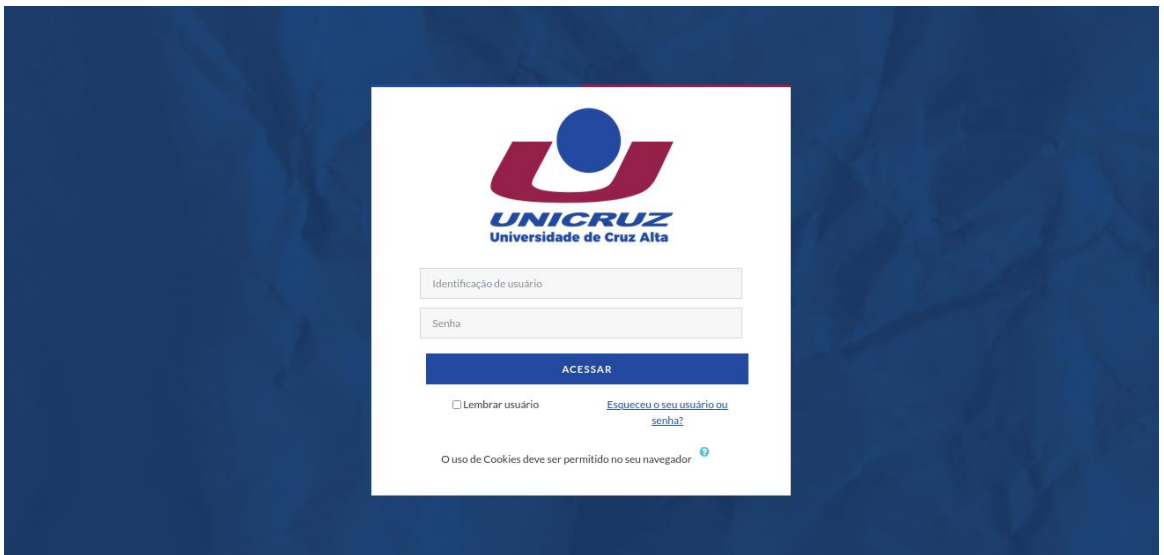

**Informações e orientação no Núcleo de Educação a Distância - NEAD**

**Prédio 7 sala 202**

**E-mail:**

**nead@Unicruz.edu.br**

**Telefone: (55) 3321 - 1543**